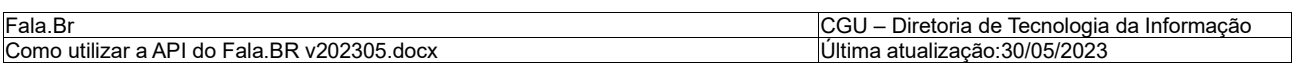

**Fala.Br**

# **Como utilizar a API do Fala.BR**

**Versão 1.3**

# **Histórico de Revisão**

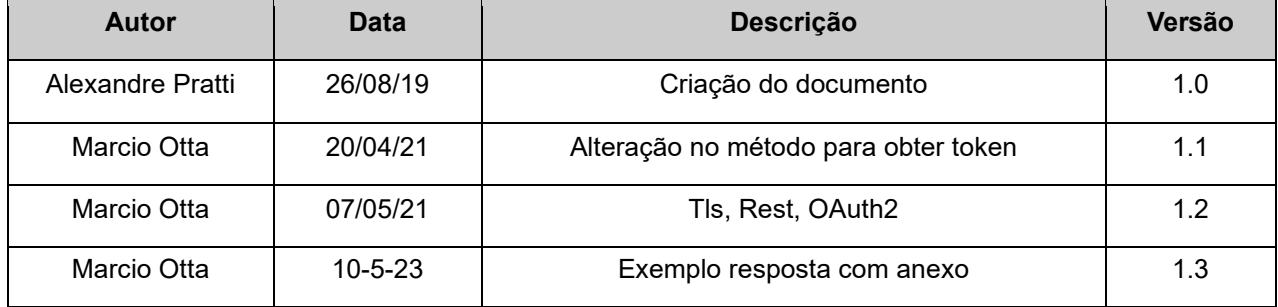

# 1. Introdução

O sistema Fala.Br dispõe de uma API para que as entidades que utilizam o sistema possam interagir diretamente com o Fala.Br sem o uso da interface Web.

Com isso, quase todas as operações disponíveis no sistema podem ser automatizadas pela API.

O acesso à API está disponível para qualquer esfera e poder, e é a mesma para todos os órgaõs.

A documentação detalhada de cada requisição está disponível em

<https://treinafalabr.cgu.gov.br/help> e [https://falabr.cgu.gov.br/help.](https://falabr.cgu.gov.br/help)

A API foi desenvolvida na arquitetura REST. Utiliza como padrão de autorização o protocolo OAuth2. Todas as comunicações com a API são realizadas com HTTPS e o protocolo de segurança mínimo exigido é o TLS1.2.

Este roteiro utilizou como exemplo requisições ao [ambiente de treinamento.](https://treinafalabr.cgu.gov.br/)

Para executar requisições da API utilizaremos a ferramenta *Postman*.

Basta baixar e instalar a versão gratuita da ferramenta em [https://www.getpostman.com/downloads/.](https://www.getpostman.com/downloads/)

### 2. Credenciais de uso

O primeiro passo para utilizar a API é obter um *usuário para a aplicação* no ambiente de Treinamento.

Apenas após os testes serem feitos e aprovados pela CGU é que será concedidas as credenciais para uso em produção.

Para isso, deve-se solicitar acesso ao administrador do Fala.BR na OGU.

Os perfis possíveis para usuários de sistema são:

### 1) Web service atendente

Realiza ações para outros usuários, podendo registar manifestações para estes. É possível consultar o andamento destas manifestações, dentre outras ações do usuário manifestante como a ação de complementá-las. O perfil **não está vinculado a nenhum órgão nem limitado a nenhum tipo de formulário.** (Antigo perfil web service terceiro). Este perfil é adequado a aplicativos, robôs ou sistemas que cadastram manifestações para o usuário.

### 2) Web service respondente

Realiza ações para um determinado órgão. Pode realizar todas as ações do órgão sobre as manifestações que estão no órgão vinculado a este perfil. As ações possíveis ao órgão são as mesmas do perfil Respondente como responder e encaminhar. Também é possível atualizar dados destas manifestações como assunto, subassunto e responsável pela análise. O perfil sempre está vinculado a um órgão, podendo estar limitado a um tipo de formulário. É o tipo mais comum de usuário hoje, no sistema.

### 3) Web service observador

Consulta e detalha manifestações do órgão vinculado ao perfil. Se o perfil não estiver vinculado a nenhum órgão, pode consultar todas as manifestações. Pode estar limitado a um tipo formulário.

Após o administrador criar o seu usuário com um dos perfis acima, um e-mail é enviado com as credenciais de acesso à API.

Exemplo:

PREZADO(A) SR(A) APPORGAOX.

SEU CADASTRO FOI REALIZADO COM SUCESSO NO "FALA.BR".

PARA ACESSAR, UTILIZAR OS DADOS ABAIXO.

USUÁRIO: APPORGAOX

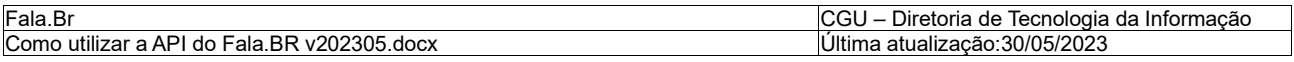

SENHA: XXXXXXXX

NO PRIMEIRO ACESSO COM ESSES DADOS, O SISTEMA SOLICITARÁ A ALTERAÇÃO DA SENHA.

A NOVA SENHA DEVE TER 8 DÍGITOS, CONTENDO LETRAS E NÚMEROS.

A AUTORIZAÇÃO À API ME-OUV SEGUE O PADRÃO OAUTH 2.0.

PARA OBTER TOKEN DE ACESSO UTILIZE OS DADOS ABAIXO.

ID DA APLICAÇÃO CLIENTE (CLIENTID): 1053

SENHA (CLIENT SECRET): XXXXXXXX

Antes de utilizar a API, é necessário ativar o usuário. Para isto basta acessar ao site web do Fala.BR com o usuário e a senha recebidos no e-mail.

No primeiro acesso será exigido troca de senha.

Outro procedimento importante é gerar uma nova senha para aplicação (*client secret*).

Para isso, entre na tela "Meu Usuário" e acione "Gerar nova senha" na seção "Aplicação".

Uma nova senha da aplicação é enviada ao e-mail do usuário.

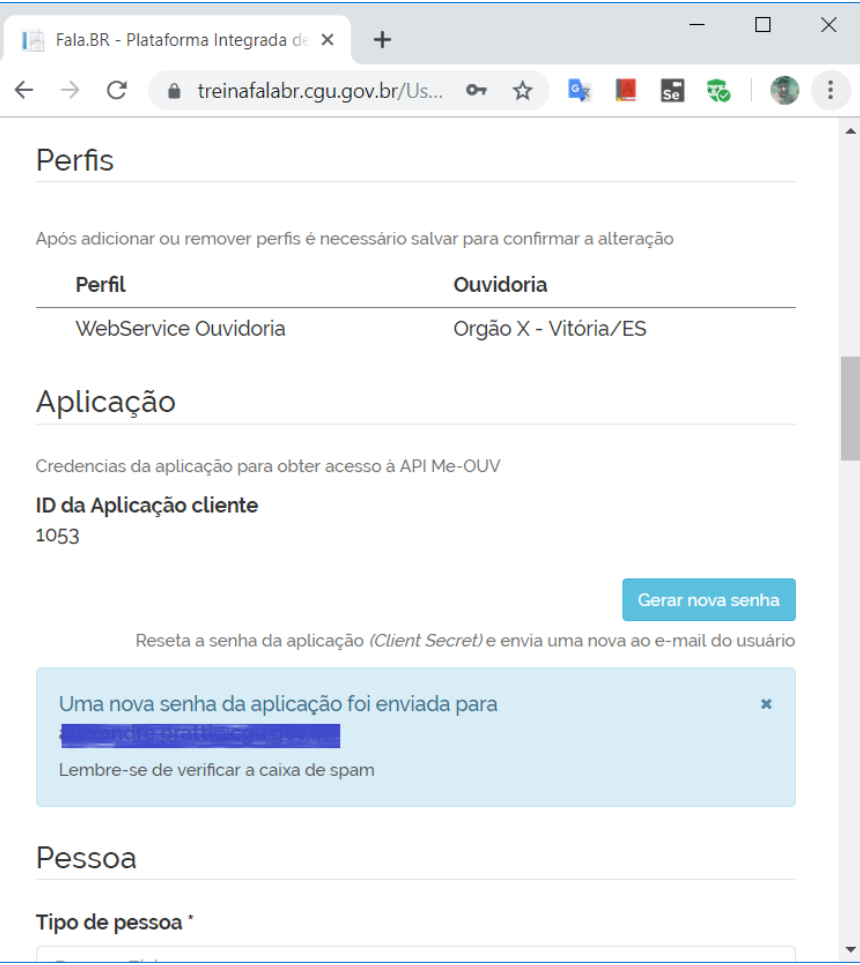

### 3.1 - Utilizando a API: Obtendo token de acesso

Para autorização às requisições da API utiliza-se o padrão OAuth 2.0.

Assim, antes de realizar as requisições é necessário ter um token.

Seguem as instruções de como obter um *token* para a API com o *Postman*.

- 1) Crie uma requisição:
	- Acesse *New > Reques*t e preencha:
		- Request name: *token*
		- Collection: *falabr-treinamento*
		- + Create Collection *falabr-treinamento*
		- *Save to falabr-treinamento*

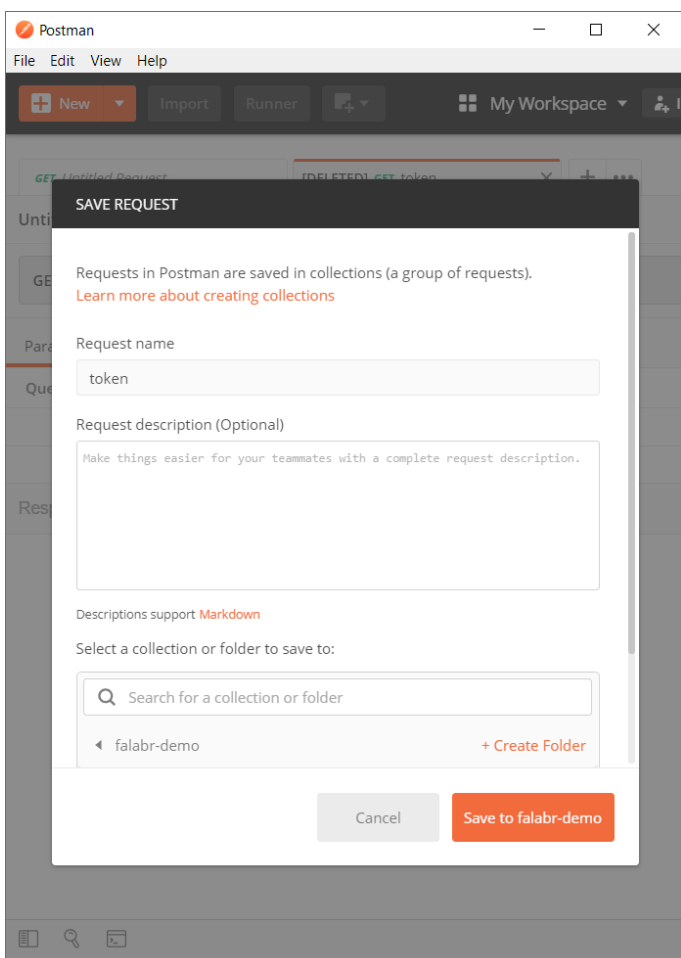

- 2) Preencha os dados na requisição "token" criada:
	- Alterar o tipo da requisição para método **POST**
		- Enter request URL: *<https://treinafalabr.cgu.gov.br/oauth/token>*
	- Na aba Authorization
		- Type: *No Auth*
	- Na aba Body
		- Selecionar o radio *x-www-form-urlencoded*
		- Na tabela, colocar os pares key value de acordo com as credenciais de acesso do usuário:
			- grant\_type *password*
			- client\_id *1053 (usuário da aplicação)*
			- client\_secret *xxxxxxxx (senha da aplicação)*
			- username *AppOrgaoX (usuário do sistema web)*
			- password *xxxxxxxx (senha do sistema web)*

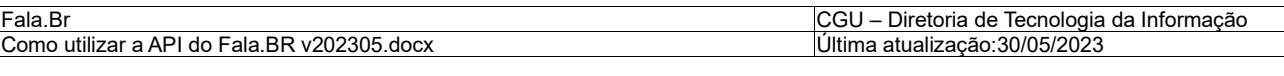

• *Send*

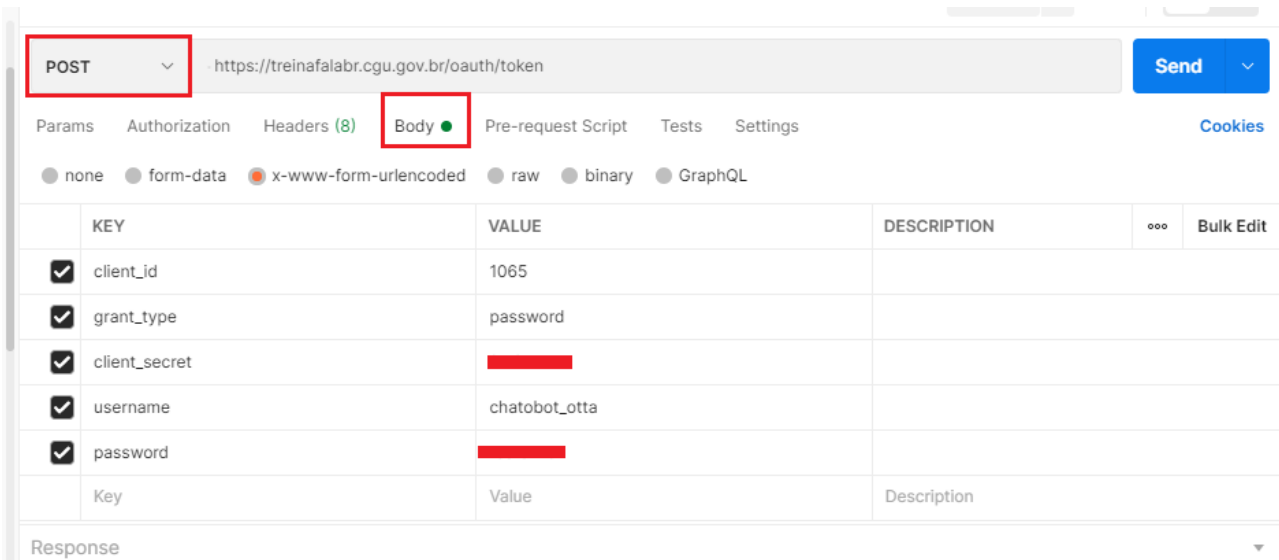

Se a requisição for realizada com sucesso, no "Response" será retornado o Token. Salve o valor referenciado na variável *acess\_*token em um arquivo de bloco de notas. O *token* é válido por ao menos um ano ou até que uma nova senha da aplicação *(client\_secret)* seja gerada.

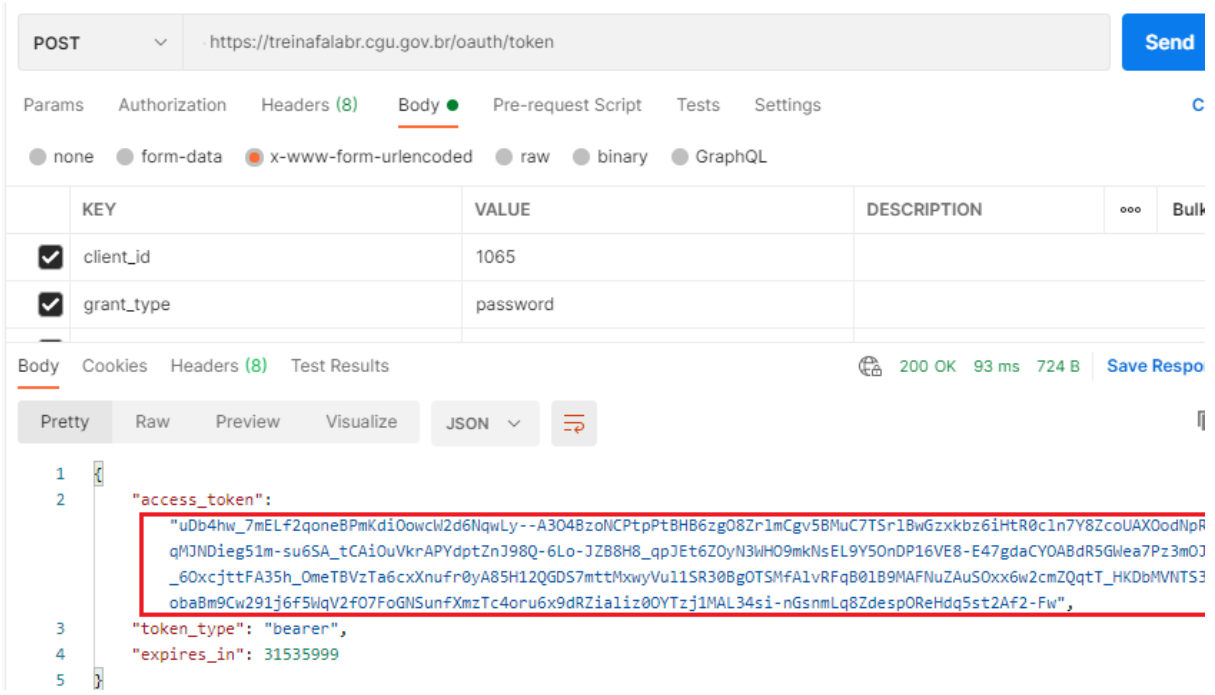

### 3.2 - Utilizando a API: realizando uma consulta

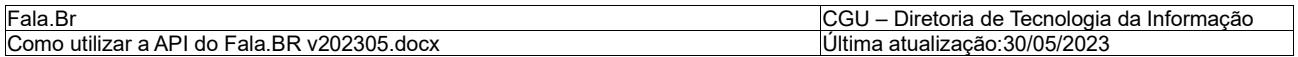

Para exemplificar o uso do Token, vamos realizar uma consulta para listar os tipos de formulário.

Faça uma requisição à coleção de tipos de formulário: [GET api/tipos-formulario](https://treinafalabr.cgu.gov.br/Help/Api?apiId=GET-api-tipos-formulario) .

Instruções no *Postman:*

- Crie uma requisição:
	- Acesse *New > Reques*t e preencha:
		- Request name: *tipos-formulario*
		- Collection: *falabr-treinamento*
		- + Create Collection *falabr-treinamento*
		- *Save to falabr-treinamento*
- Preencha os dados:
	- Manter o método GET já selecionado
	- Enter request URL: *[https://treinafalabr.cgu.gov.br/api](https://treinafalabr.cgu.gov.br/api/tipos-formulario)*/tipos-formulario
	- Na aba Authorization:
		- Type: *No Auth*
	- Na aba Headers:
		- Entre com o par key value:
			- i. Key: *Authorization*
			- *ii.* Value: *Bearer <token-obtido-no-passo-acima\*>*

\* Obs: importante colocar a palavra "*Bearer*" seguida de espaço antes do valor do token. Não acrescentar os símbolos < e >.

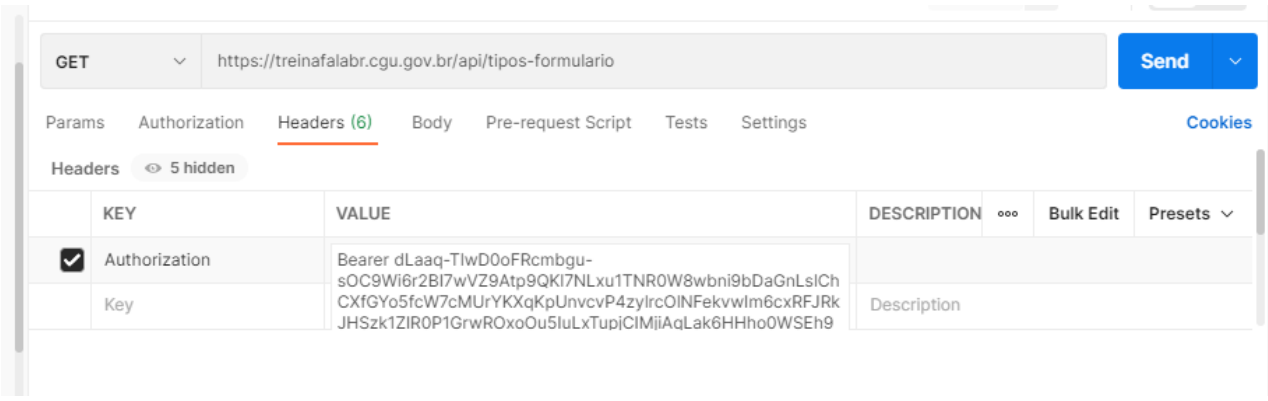

• *Send*

A resposta da requisição será um JSON com a lista de tipos de formulários.

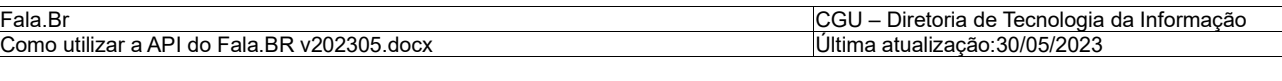

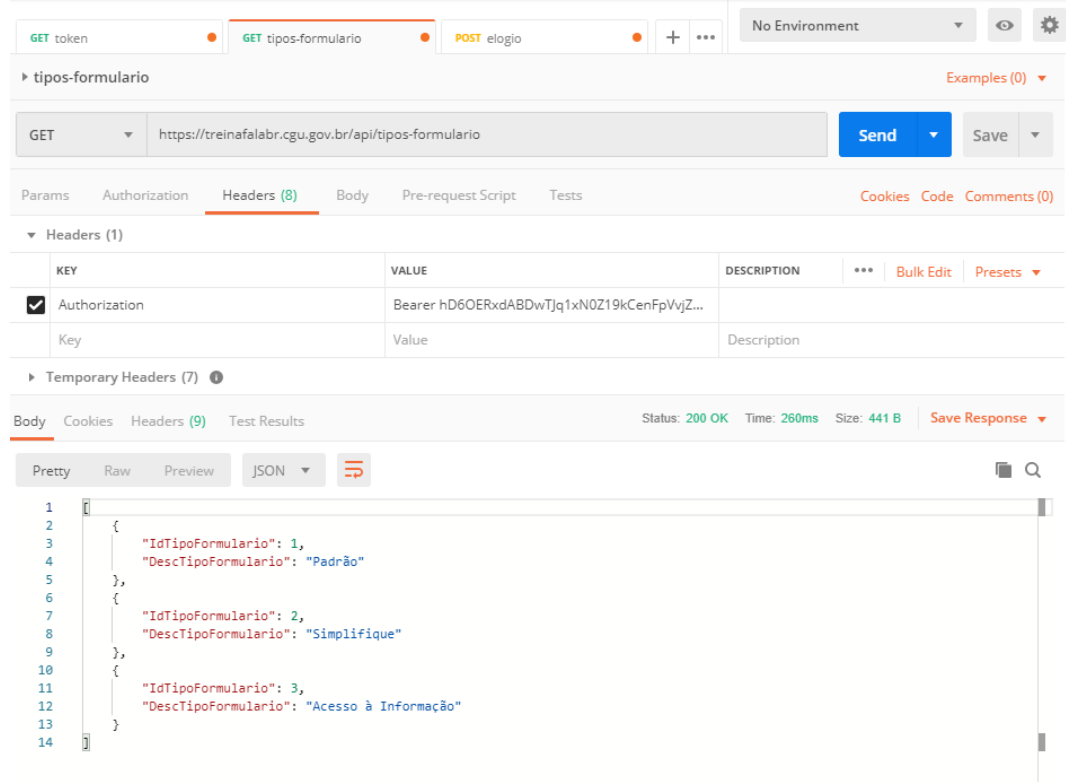

Para registrar uma manifestação utilizando a API, vamos utilizar o método POST de MANIFESTACOES da API.

#### **Instruções no** *Postman:*

- Crie uma requisição:
	- Acesse *New > Reques*t e preencha:
		- Request name: *elogio*
		- Collection: *falabr-demo*
		- + Create Collection falabr-demo
		- *Save to falabr-demo;*
	- Preencha os dados na requisição "token" criada:
		- Alterar o método para **POST;**
		- Enter request URL: *[https://treinafalabr.cgu.gov.br/api](https://treinafalabr.cgu.gov.br/api/manifestacoes)*/manifestacoes
		- Na aba Authorization
			- o Type: *No Auth*
		- Na aba Headers

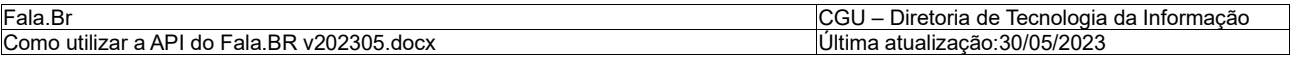

- Entre com o par key/value:
	- (a) Key: *Authorization*
	- (b) Value: *Bearer <token-obtido-no-passo-acima\*>*
- *Na aba Body*
	- Selecionar a opção "*raw*"
	- Selecionar em *Text*, a opção JSON
	- No editor de texto colar:

{

"IDTIPOFORMULARIO": 1,

"IDTIPOMANIFESTACAO": 3,

"IDOUVIDORIADESTINO": 6,

```
 "TEXTOMANIFESTACAO": "TESTE DA API – CRIANDO MANIFESTAÇÃO DE ELOGIO, PARABÉNS!",
```
"IDTIPOIDENTIFICACAOMANIFESTANTE": 4,

"MANIFESTANTE": {

"NOME": "USUÁRIO TESTE",

"EMAIL": "MEU@[EMAIL](mailto:meu@email.com).COM"

},

"INDENVIAREMAILCIDADAO": FALSE,

"INDENVIAREMAILOUVIDORIA": FALSE

}

• *Send*

A resposta será um JSON com o id da manifestação criada, mais um link para ela:

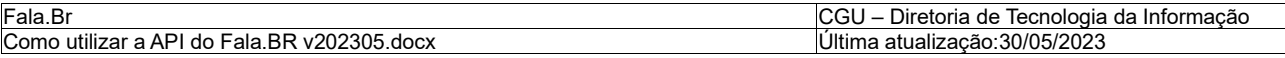

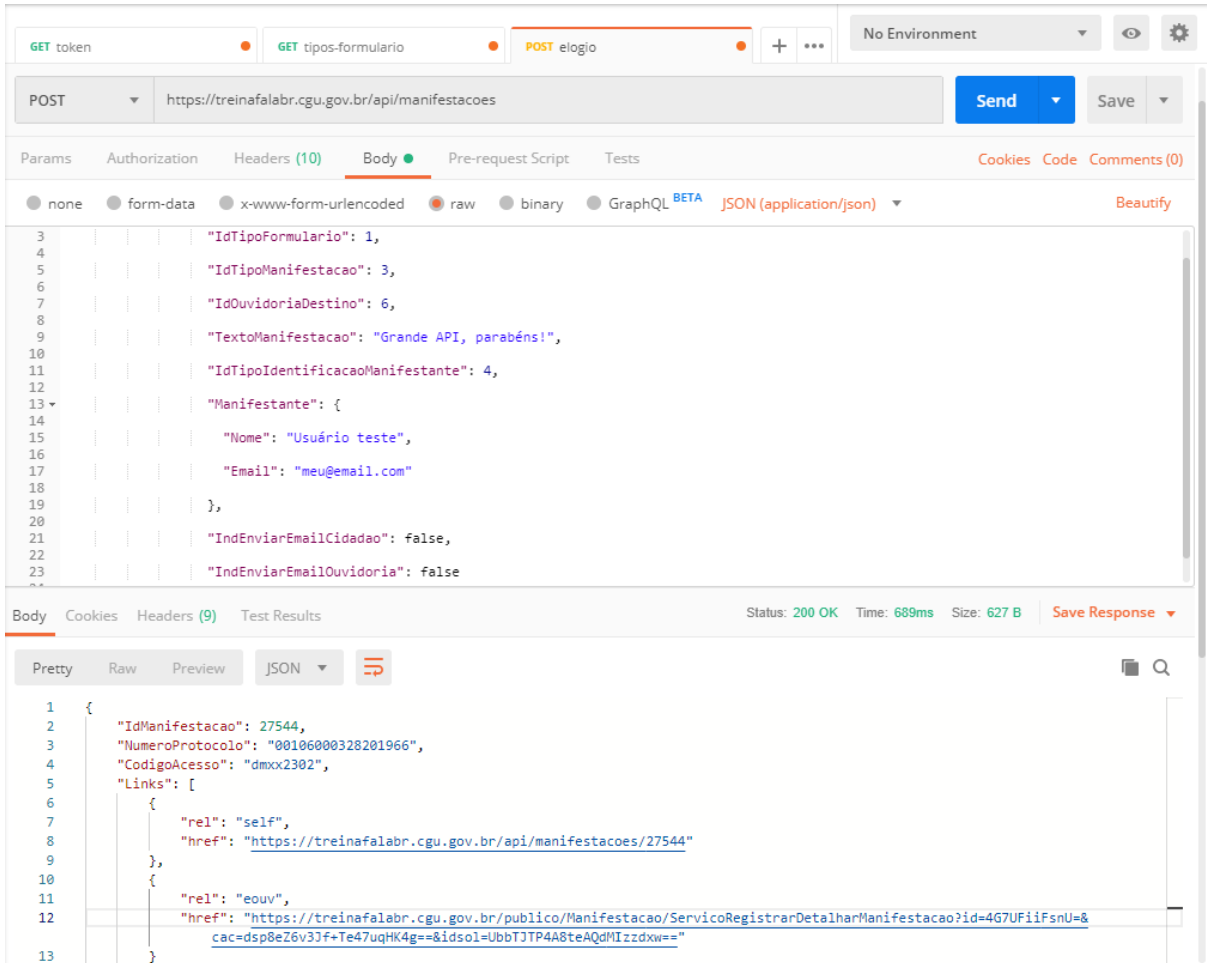

### 3.3 – Realizando o upload de um arquivo anexo.

Os anexos de manifestações e respostas devem ser enviados são no formato base64 e devem ser gzipados antes.

Para isso, o desenvolvedor deverá:

- a) Realizar o gzip do arquivo anexo
- b) Converter para bas64

Para efeitos de testes da API no Postman, vamos realizar esses processos manualmente.

Inicialmente, obtenha um arquivo preferencialmente pequeno nos formatos aceitos pelo Fala.br (ex.: PDF).

Utilize esse ou outro site para gzipar[: https://gzip.swimburger.net/](https://gzip.swimburger.net/)

Faça o upload do seu arquivo e será gerado na pasta downloads o arquivo .gz

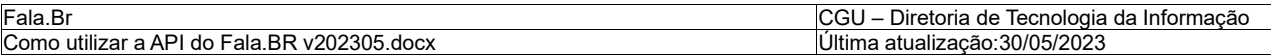

Agora entre neste site para gerar o código base64 do seu arquivo gz:

<https://base64.guru/converter/encode/file>

Faça o upload do arquivo gz e clique no botão Encode to base64.

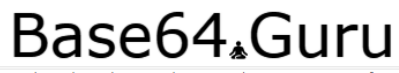

who reveals to you the great secrets of Base64 A virtual teac

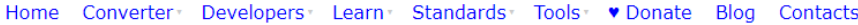

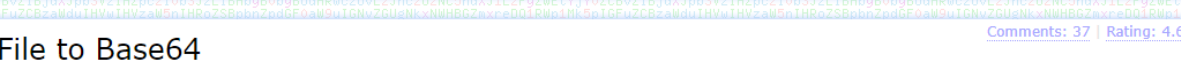

Encode file to Base64 online and embed it into any text document such as HTML, JSON, or XML. The fact is that if you do not convert binary to Base64, you won't be able to insert such data into text files, because binary characters will corrupt text data. It is important to remember that the size of Base64 encoded files increases by 33%. Please note that the file to Base64 encoder accepts any file types with a size of up to 50 MB. If you are looking for the reverse process, check Base64 to File.

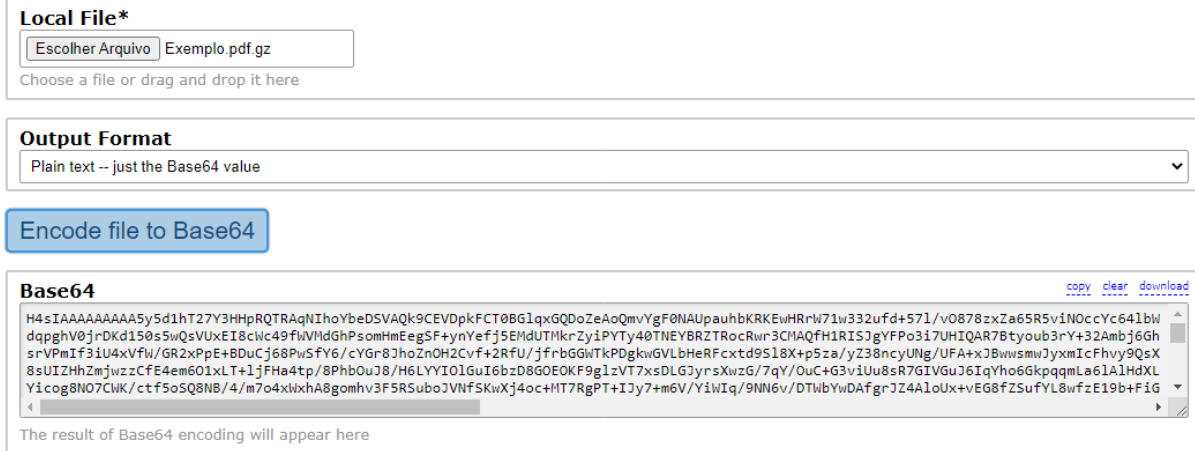

Copie o valor do Base64 gerado e cole no Bloco de Notas:

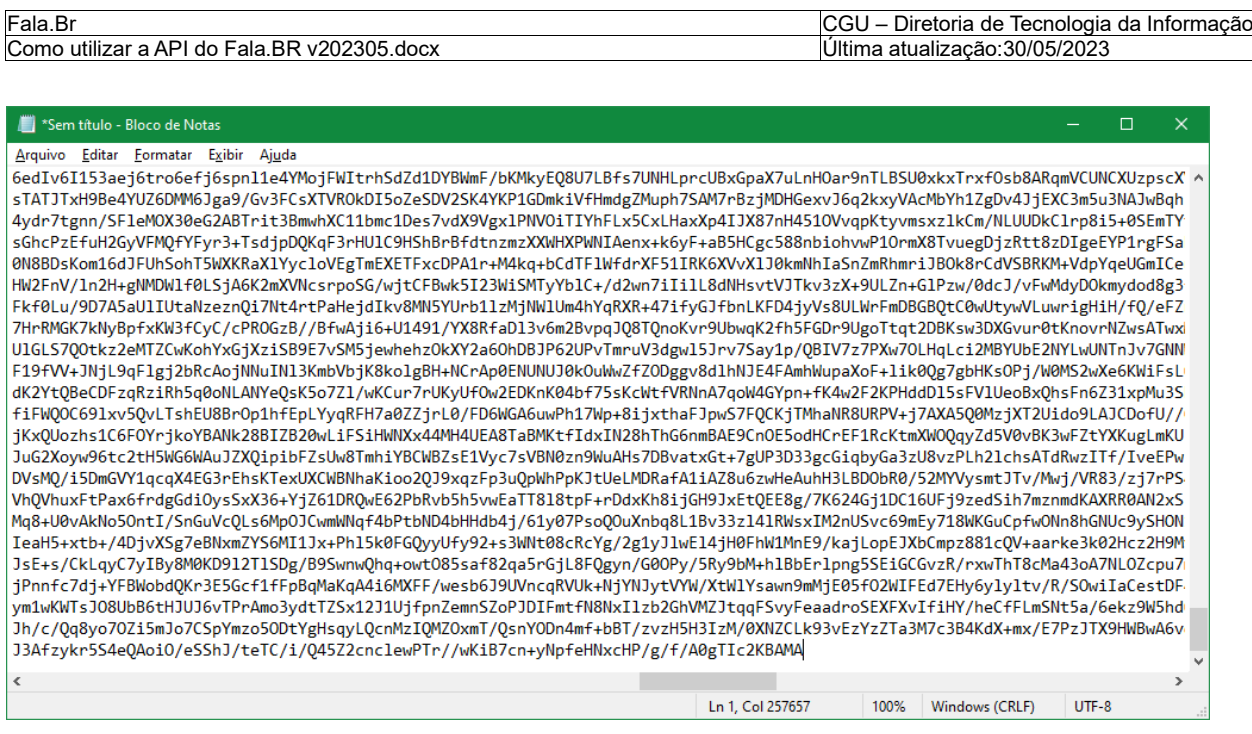

### No postman, vamos responder uma manifestação criada.

Preencha os seguintes dados no Postman:

- Crie uma requisição na sua Collection do Tipo POST e nomeie como "Responder Manifestacao"
- Na URL coloque: [https://treinafalabr.cgu.gov.br/api/manifestacoes/ID\\_DA\\_MANIFESTACAO/respostas](https://treinafalabr.cgu.gov.br/api/manifestacoes/ID_DA_MANIFESTACAO/respostas)

(Utilize o ID de uma manifestação criada para a sua ouvidoria).

- No Header preencha:
	- Content-Type: application/json
	- Authorization: bearer [SEU\_TOKEN]
	- (utilize o mesmo token usado nas chamadas anteriores)

### Exemplo:

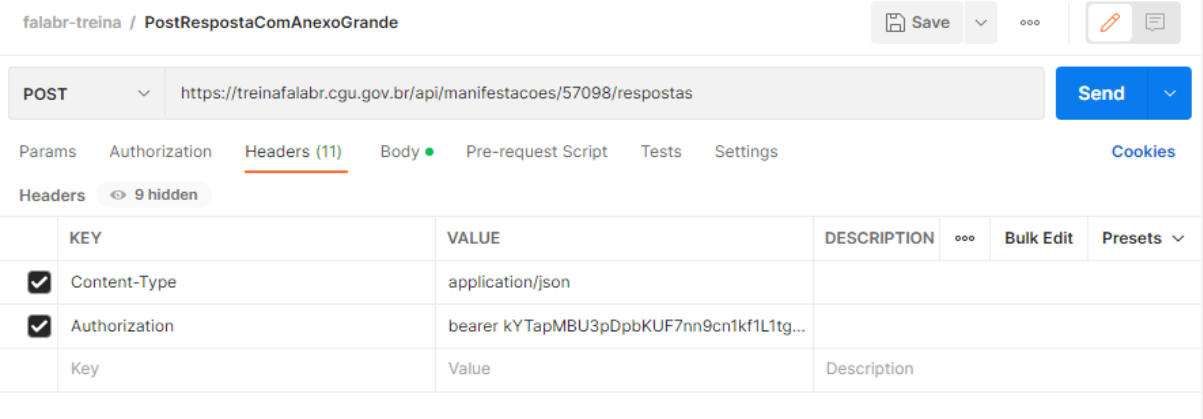

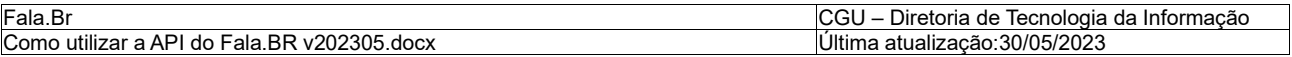

```
• No Body Preencha:
{
  "IdTipoRespostaManifestacao": 3,
  "TxtResposta": "teste resposta intermediária com anexo",
 "AnexosRespostaManifestacao": 
 \sqrt{2} { "nomeArquivo": [NOME DO ARQUIVO], 
      "ConteudoZipadoEBase64": [CONTEUDO DO BASE64 DO ARQUIVO GZIP]
   "TamanhoArquivo":[TAMANHO DO ARQUIVO - VER NO RODAPE DO BLOCO DE 
NOTAS]
   }
  ],
"InformacoesAdicionais": null,
  "RespostaPublicavel": null,
  "CodigoDecisao": null,
  "DataCumprimentoCompromisso": null,
  "CodigoEspecificacaoDecisao": null,
  "ResponsavelResposta": "Analista Ouvidoria Treinamento",
  "DestinatarioRecursoPrimeiraInstancia": null,
  "EnviarEmail": true
}
```
#### Exemplo:

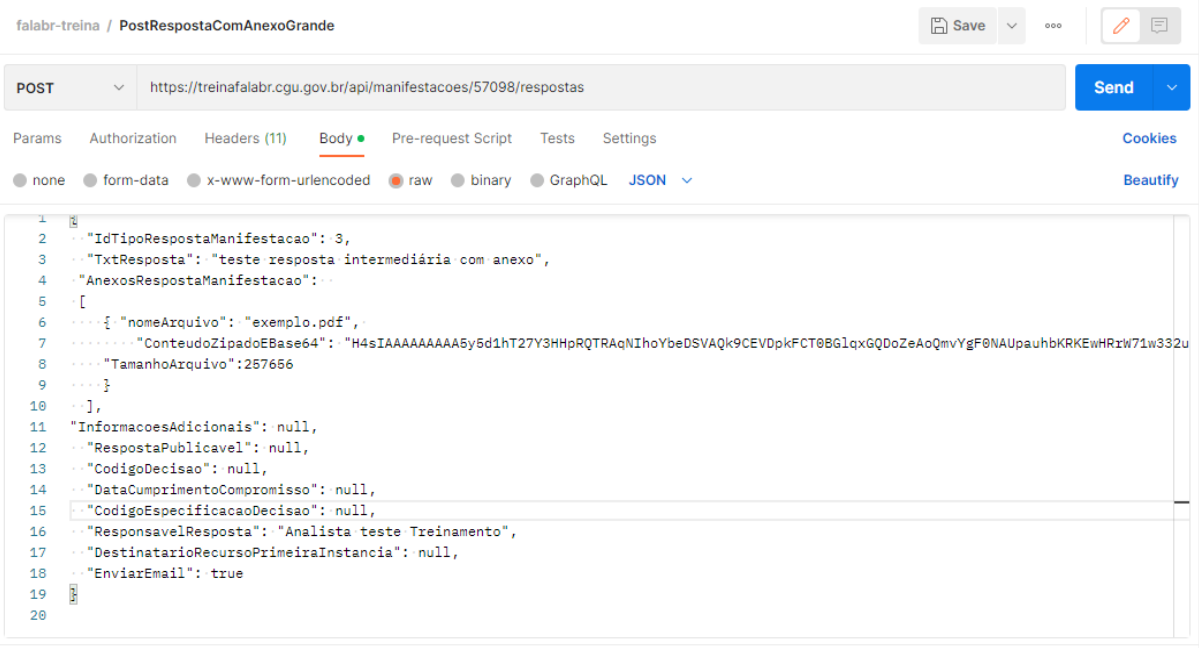

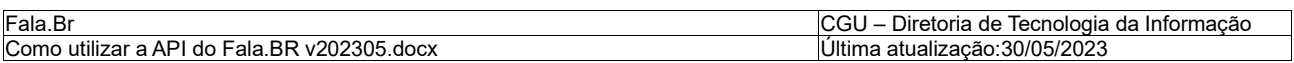

Após o sucesso do envio da resposta, o arquivo pode ser obtido normalmente no Fala.BR:

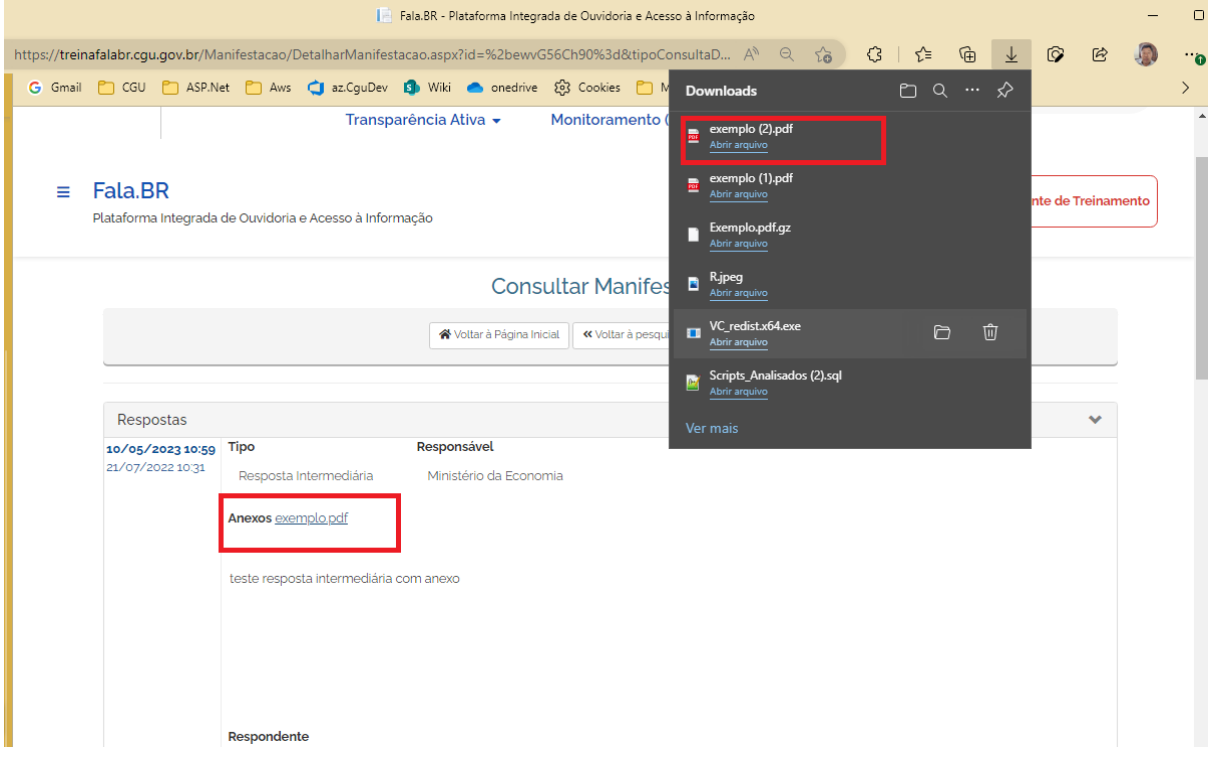

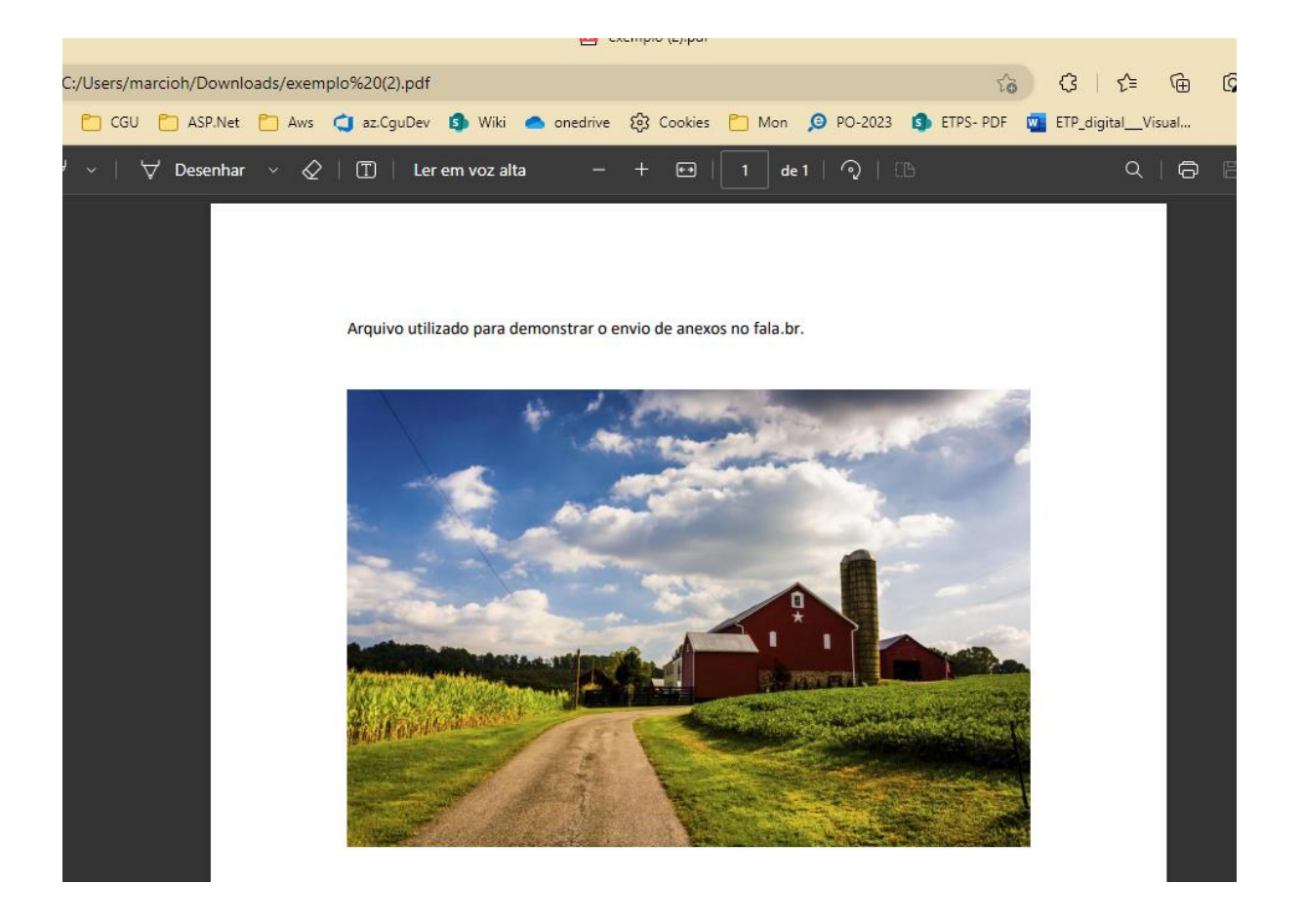